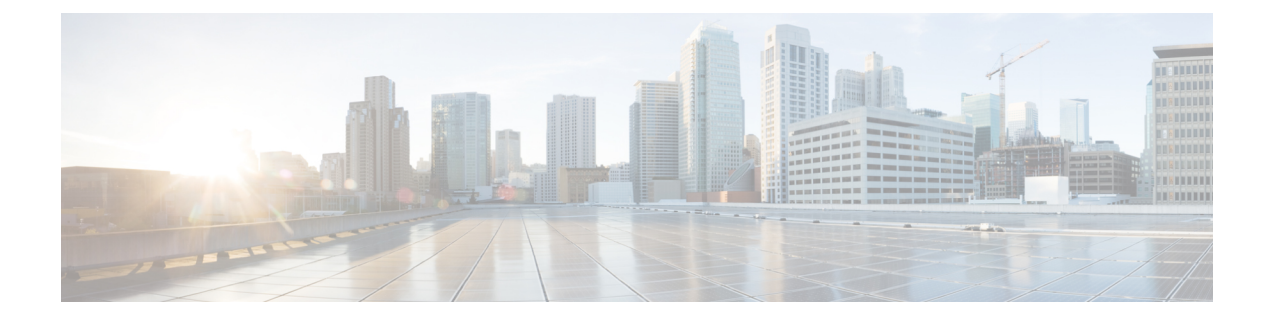

# **Setting Up an Alcatel 4400 Analog PIMG Integration**

For detailed instructions for setting up an Alcatel 4400 analog PIMG integration with Cisco Unity Connection, see the following sections in this chapter:

• Setting Up Alcatel 4400 Analog PIMG [Integration,](#page-0-0) page 1

# <span id="page-0-0"></span>**Setting Up Alcatel 4400 Analog PIMG Integration**

# **Task List for Alcatel 4400 PIMG Integration**

Before doing the following tasks to integrate Unity Connection with the Alcatel 4400 phone system using PIMG units (media gateways), confirm that the Unity Connection server is ready for the integration after completing the server installation, following the tasks in the "Installing Cisco Unity [Connection](https://www.cisco.com/c/en/us/td/docs/voice_ip_comm/connection/11x/install_upgrade/guide/b_11xcuciumg/b_11xcuciumg_chapter_00.html)" chapter of the Install, Upgrade, and Maintenance Guide for Cisco Unity Connection, Release 11.x, available at [https://](https://www.cisco.com/c/en/us/td/docs/voice_ip_comm/connection/11x/install_upgrade/guide/b_11xcuciumg/b_11xcuciumg_chapter_00.html) [www.cisco.com/c/en/us/td/docs/voice\\_ip\\_comm/connection/11x/install\\_upgrade/guide/b\\_11xcuciumg/b\\_](https://www.cisco.com/c/en/us/td/docs/voice_ip_comm/connection/11x/install_upgrade/guide/b_11xcuciumg/b_11xcuciumg_chapter_00.html) [11xcuciumg\\_chapter\\_00.html](https://www.cisco.com/c/en/us/td/docs/voice_ip_comm/connection/11x/install_upgrade/guide/b_11xcuciumg/b_11xcuciumg_chapter_00.html).

- **1** Review the system and equipment requirements to confirm that all phone system and Unity Connection server requirements have been met. See the [Requirements](#page-1-0) section.
- **2** Plan how the voice messaging ports are used by Unity Connection. See the [Planning](b_11xcucintpimg_chapter_01000.pdf#unique_10) the Usage of Voice [Messaging](b_11xcucintpimg_chapter_01000.pdf#unique_10) Ports chapter.
- **3** If you have a legacy voice messaging system, clear the MWIs for subscribers who are migrating to Unity Connection. See the Clearing MWIs from a Legacy Voice [Messaging](#page-2-0) System section.
- **4** Program the Alcatel 4400 phone system and extensions. See the Programming Alcatel 4400 Phone System for [Integration](#page-2-1) section.
- **5** Set up the PIMG units.
- **6** Create the integration. See the [Configuring](#page-20-0) Unity Connection for Integration with the Alcatel 4400 Phone [System,](#page-20-0) on page 21 section.
- **7** Test the integration. See the Testing the [Integration](b_11xcucintpimg_chapter_010001.pdf#unique_32) chapter.

**8** If this integration is a second or subsequent integration, add the applicable new user templates for the new phone system. See the Adding New User Templates for Multiple [Integrations](b_11xcucintpimg_chapter_010010.pdf#unique_33) chapter.

# <span id="page-1-0"></span>**Requirements**

This integration supports configurations of the following components:

# **Phone System**

- Alcatel 4400.
- Software version 3.1 or later.
- The following features are enabled:
	- ◦VPS (option 21; the value must equal the number of voice messaging ports in the hunt group for Cisco Unity Connection)
	- ◦CLIonVPS\_SL (option 121; the value must equal the number of voice messaging ports in the hunt group for Unity Connection)
- One or more of the applicable PIMG units. For details, see the [Introduction](b_11xcucintpimg_chapter_0111.pdf#unique_1) chapter.
- The voice messaging ports in the phone system connected by analog lines to the ports on the PIMG units.

You should connect the voice messaging ports on the phone system to the ports on the PIMG units in a planned manner to simplify troubleshooting. For example, the first phone system voice messaging port connects to the first port on the first PIMG unit, the second phone system voice messaging port connects to the second port on the first PIMG unit, and so on.

- The PIMG units connected to the same LAN or WAN that Unity Connection is connected to.
- If the PIMG units connect to a WAN, the requirements for the WAN network connections are:
	- ◦For G.729a codec formatting, a minimum of 32.76 Kbps guaranteed bandwidth for each voice messaging port.
	- ◦For G.711 codec formatting, a minimum of 91.56 Kbps guaranteed bandwidth for each voice messaging port.
	- ◦No network devices that implement network address translation (NAT).
	- ◦A maximum 200 ms one-way network latency.

# **Unity Connection Server**

• Unity Connection installed following the tasks in the "Installing Cisco Unity [Connection](https://www.cisco.com/c/en/us/td/docs/voice_ip_comm/connection/11x/install_upgrade/guide/b_11xcuciumg/b_11xcuciumg_chapter_00.html)" chapter of the Install, Upgrade, and Maintenance Guide for Cisco Unity Connection, Release 11.x, available at [https:/](https://www.cisco.com/c/en/us/td/docs/voice_ip_comm/connection/11x/install_upgrade/guide/b_11xcuciumg.html) [/www.cisco.com/c/en/us/td/docs/voice\\_ip\\_comm/connection/11x/install\\_upgrade/guide/b\\_](https://www.cisco.com/c/en/us/td/docs/voice_ip_comm/connection/11x/install_upgrade/guide/b_11xcuciumg.html) [11xcuciumg.html.](https://www.cisco.com/c/en/us/td/docs/voice_ip_comm/connection/11x/install_upgrade/guide/b_11xcuciumg.html)

• A license that enables the applicable number of voice messaging ports.

# <span id="page-2-0"></span>**Clearing MWIs from a Legacy Voice Messaging System**

If users do not have existing voicemail on a legacy voice messaging system, skip this section and continue with the next section.

If users have existing voicemail on a legacy voice messaging system, do the following procedure.

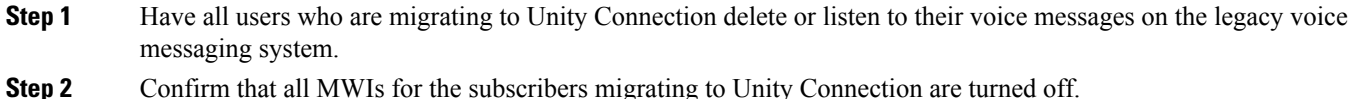

# <span id="page-2-1"></span>**Programming Alcatel 4400 Phone System for Integration**

The following programming instructions are provided as an example only. The specific programming for your phone system may vary depending on its configuration.

⁄!\ **Caution**

In programming the phone system, do not send calls to voice messaging ports in Unity Connection that cannot answer calls (voice messaging ports that are not set to Answer Calls). For example, if a voice messaging port is set only to Send MWI Requests, do not send calls to it.

# <span id="page-2-3"></span><span id="page-2-2"></span>**Programming through the Command Line Interface (CLI)**

- **Step 1** On the Alcatel 4400 console, sign in to the configuration interface.
- **Step 2** In the Generic Configuration Software window, go to **Categories** > **Phone Facilities Category**.
- **Step 3** Select the category that you use and select **Edit**.

•

**Step 4** Under Local Services, confirm the following settings and select **OK**.

#### **Table 1: Settings for Phone Facility**

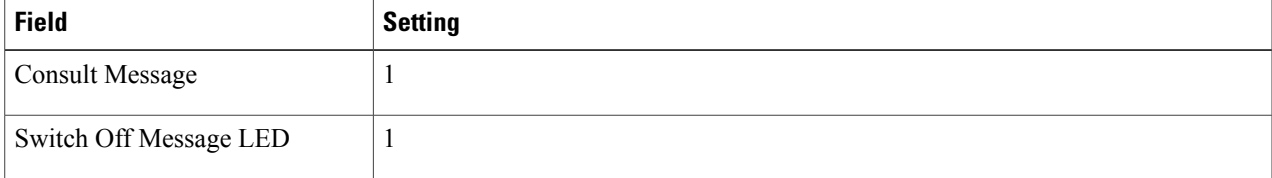

ι

- **Step 5** In the Generic Configuration Software window, go to **Translator** > **1** > **Prefix Plan** and select **Create**.
- **Step 6** In the Prefix Plan dialog box, enter the following settings to turn MWIs on, and select **OK**.

### **Table 2: Settings for Turning MWIs On**

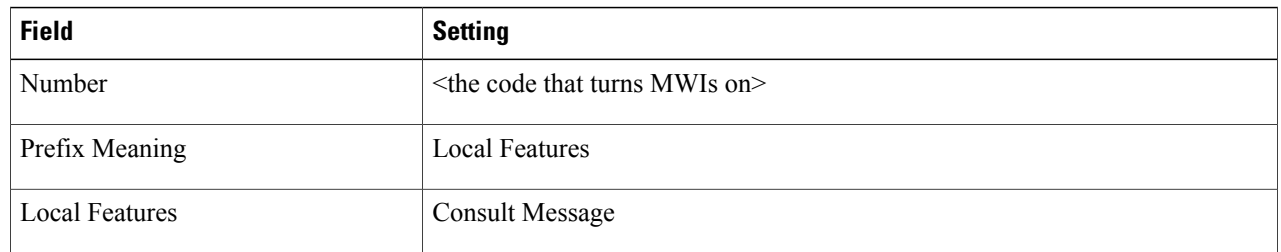

**Step 7** In the Prefix Plan dialog box, enter the following settings to turn MWIs off, and select **OK**.

#### **Table 3: Settings for Turning MWIs Off**

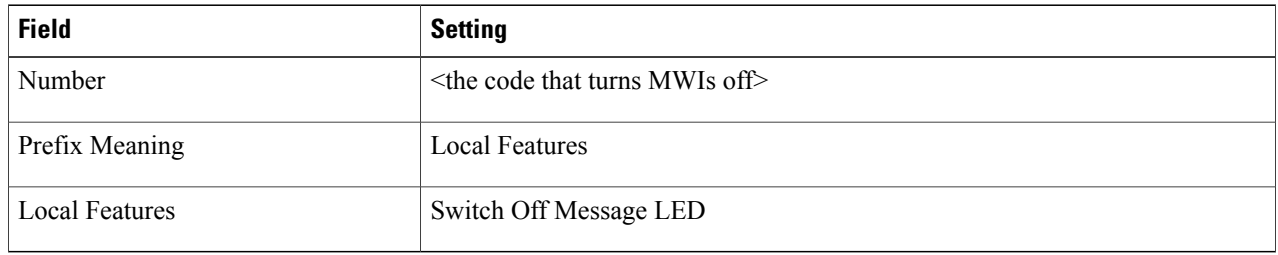

- **Step 8** In the Prefix Plan dialog box, select **Close**.
- **Step 9** In the Generic Configuration Software window, go to **Users** and select **Create**.
- **Step 10** In the Users dialog box, enter the following settings for the first voice messaging port and all other settings required for the configuration of the phone system.

#### **Table 4: Settings for the Voice Messaging Port**

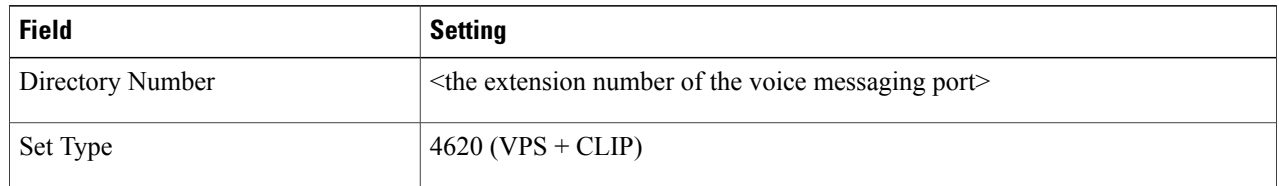

- **Step 11** In the Users dialog box, select **OK**.
- **[Step](#page-2-3) 12** Repeat Step Step 10 and Step Step 11 for all remaining voice messaging ports.
- **Step 13** In the Generic Configuration Software window, go to **Groups** > **1** > **Hunting Group**, and select **Create**.
- **Step 14** In the Hunting Group dialog box, enter the following settings.

## **Table 5: Settings for the Hunt Group**

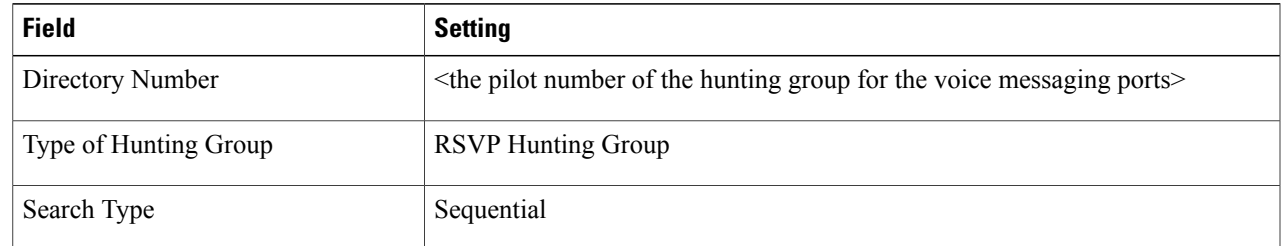

- **Step 15** Scroll down to the Dir. No Allocated to the Group field (in the middle of the dialog box), and select the magnifying glass icon.
- **Step 16** In the Set of Dir. No Allocated to the Group dialog box, enter the extension number of the first voice messaging port in the hunting group and select **Add**. In programming the phone system, do not send calls to voice messaging ports in Unity Connection that cannot answer calls (voice messaging ports that are not set to Answer Calls). For example, if a voice messaging port is set only to Send MWI Requests, do not send calls to it.
- **Step 17** Repeat Step 16 for all remaining voice messaging ports that you want to include in the hunting group, and select **OK**.
- **Step 18** In the Hunting Groups dialog box, select OK.
- **Step 19** Program each phone to forward calls to the pilot number assigned to the voice messaging ports, based on one of the Unity Connection call transfer types shown in Table 3-6.

# **Table 6: Call Transfer Types**

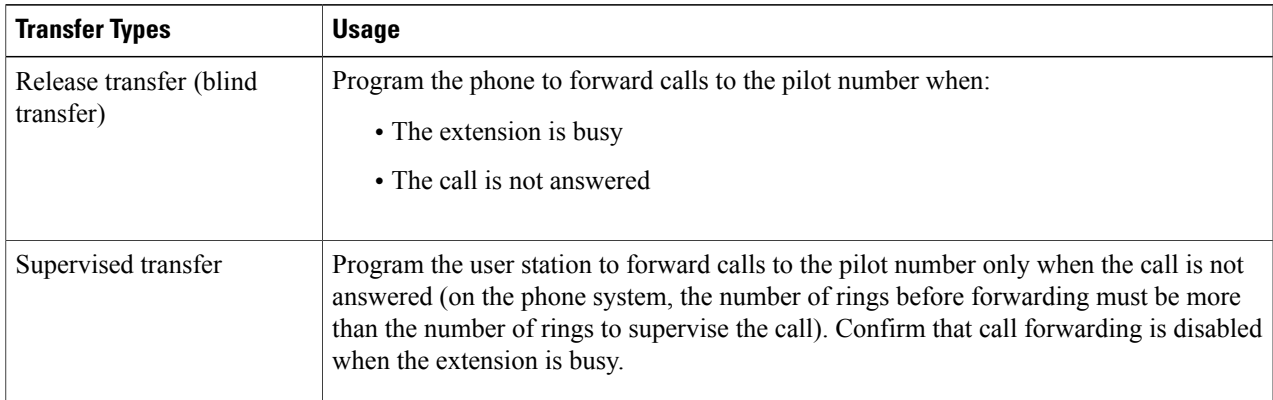

# **Setting Up the Analog PIMG Units for a DTMF Integration**

Do the following procedures to set up the analog PIMG units connected to the Alcatel 4400 phone system for a DTMF integration.

These procedures require that the following tasks have already been completed:

- The phone system is connected to the PIMG units using analog lines.
- The PIMG units are ready to be connected to the LAN or WAN.
- The PIMG units are connected to a power source.

Fields that are not mentioned in the following procedures must keep their default values. For the default values of all fields, see the manufacturer documentation for the PIMG units.

# **Downloading the PIMG Firmware Update Files for Analog PIMG Units**

[http://software.cisco.com/download/navigator.html?mdfid=280082558&i=rm.](http://software.cisco.com/download/navigator.html?mdfid=280082558&i=rm)

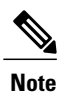

To access the software download page, you must be signed in to Cisco.com as a registered user.

This procedure describes the steps when using Internet Explorer as your web browser. If you are using a different web browser, the steps may differ.

- **1** In the tree control on the Downloads Home page, expand Unified Communications> **Unified Communications Applications** > **Messaging** > **Cisco Unity** and select **Cisco Unity Telephony Integration**.
- **2** On the Log In page, enter your username and password and select **Log In**.
- **3** On the Select a Release page, under Latest Releases, select the most recent release.
- **4** In the right column, select the version of the firmware for analog PIMG units.
- **5** On the Download Image page, select **Download**.
- **6** On the Supporting Document(s) page, select **Agree**.
- **7** In the File Download dialog box, select **Save**.
- **8** In the Save As dialog box, browse to the Windows workstation that have access the PIMG units, browse to a directory where you want to save the file, and select **Save**.
- **9** In the Download Complete dialog box, select **Open**. The window for extracting the PIMG firmware update files appears and select **Extract**.
- **10** In the Extract dialog box, browse to the directory where you want the extracted files and select **Extract**.
- **11** Close the window for the extracting application.

On a Windows workstation that have access to the PIMG units, go to the following link:

# **Setting Up the Analog PIMG Units (Firmware Version 6.x)**

- **Step 1** On the Windows workstation, add a temporary route to enable access to the PIMG units.
	- a) On the Windows Start menu, select **Run**.
	- b) Enter **cmd**, and press **Enter**. The Command Prompt window appears.
	- c) At the command prompt, enter **route add 10.12.13.74 <IP Address of Workstation>**, and press **Enter**. For example, if the IP address of the workstation is 198.1.3.25, enter "route add 10.12.13.74 <space>198.1.3.25" in the Command Prompt window.
	- d) Close the Command Prompt window.
- <span id="page-6-2"></span>**Step 2** Connect a PIMG unit to the network.
- **Step 3** In the web browser, go to **http://10.12.13.74**.
- **Step 4** To sign in, enter the following case-sensitive settings.

# **Table 7: Sign-in Settings**

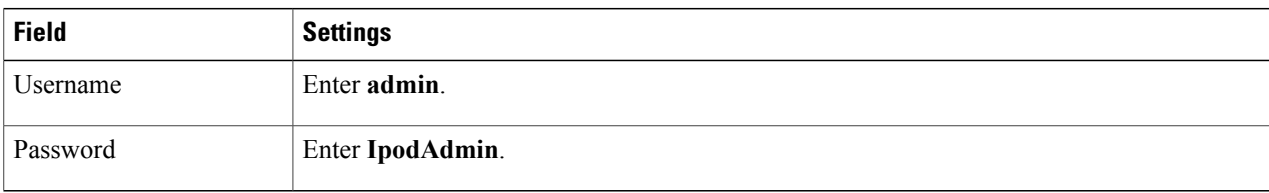

- <span id="page-6-0"></span>**Step 5** Select **OK**.
- **Step 6** On the System menu, select **Upgrade**.
- **Step 7** On the Upgrade page, select **Browse**.
- <span id="page-6-1"></span>**Step 8** In the Choose File dialog box, browse to the directory on the Windows workstation that has the extracted PIMG firmware update files.
- **Step 9** Select **Ls**  $\langle x \rangle$  **.app** (where  $\langle x \rangle$  is multiple digits), and select **Open**.
- **Step 10** On the Upgrade page, select **Install File**.
- **Step 11** After the file is installed, a message prompting you to restart the PIMG unit appears. Select **Cancel**. Do not restart the PIMG unit until you are instructed to do so later in this procedure, even if the file installation fails. Restarting the PIMG unit at this step may prevent the PIMG unit from functioning correctly.
- **[Step](#page-6-1) 12** Repeat Step 6 through Step 11 for the file **Run**  $\langle x \rangle$  **.dsp.**
- **Step 13** On the System menu, select **Upgrade**.
- **Step 14** On the Upgrade page, under Import, select **Browse**.
- **Step 15** In the Choose File dialog box, browse to the file  $\text{Ls} \leq \text{xx} > \text{.fsh}$ .
- **Step 16** Select **Ls**  $\langle x \rangle$  **.fsh**, and select **Open**.
- **Step 17** On the Upgrade page, select **Install File**.
- **Step 18** After the file is installed, a message prompting you to restart the PIMG unit appears. Select **OK**.
- **Step 19** In the web browser, go to **http://10.12.13.74**.
- **Step 20** To sign in, enter the following case-sensitive settings.

#### **Table 8: Sign-in Settings**

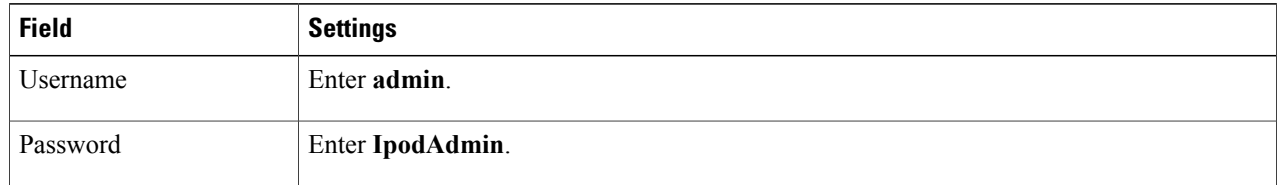

#### **Step 21** Select **OK**.

**Step 22** If your Unity Connection system must have an RTP port range of 16384 to 32767, do the following substeps. Otherwise, continue to [Step](#page-8-0) 23.

You must set the RTP port range for the PIMG units if your system uses an RTP port range of 16384 to 32767. Otherwise, Unity Connection cannot answer calls and callers hear ringing or silence.

- The default RTP port range for PIMG units is 49000 to 50000. Some Unity Connection configurations require a different RTP port range. **Note**
- a) On the Configuration menu, select **Import/Export**.
- b) On the Import/Export page, under Export Files, select **Export All Settings**.
- c) In the File Download dialog box, select **Save**.
- d) In theSave As dialog box, browse to the Windows workstation that has accessto thePIMG units, browse to a directory where you want to save the file, and select **Save**.
- e) In the Download Complete dialog box, select **Open**. Notepad opens the file Config.ini that you saved.
- f) Locate the line with the following parameter:

#### gwRTPStartPort

g) Change the value of the parameter to **16384** so that the line reads as follows:

gwRTPStartPort = 16384

h) Locate the line with the following parameter:

#### gwRTPEndPort

i) Change the value of the parameter to **32767** so that the line reads as follows:

gwRTPEndPort = 32767

- j) Save the file, and exit Notepad.
- k) On the Configuration menu of the PIMG unit, select **Import/Export**.
- l) On the Import/Export page, under Browse for Import Settings, select **Browse**.
- m) In the Choose File dialog box, browse to the file Config.ini that you saved.
- n) Select **Config.ini**, and select **Open**.
- o) On the Import/Export page, select **Import File**.
- p) When prompted to restart the PIMG unit, select **OK**.
- q) When the PIMG unit has restarted, in the web browser, go to **http://10.12.13.74**.
- r) To sign in, enter the following case-sensitive settings.

# **Table 9: Sign-in Settings**

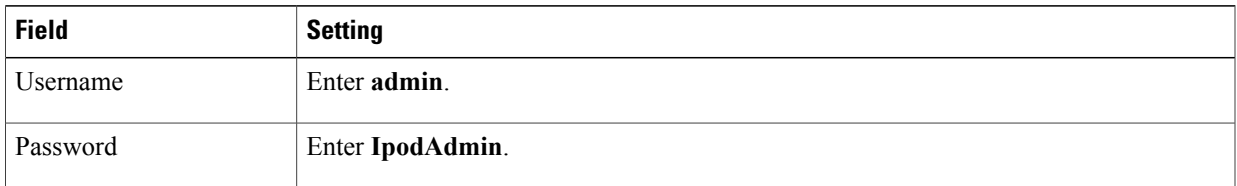

- <span id="page-8-0"></span>s) Select **OK**.
- **Step 23** On the System menu, select **Password**.
- **Step 24** On the Change Password page, enter the following settings.

# **Table 10: Change Password Page Settings**

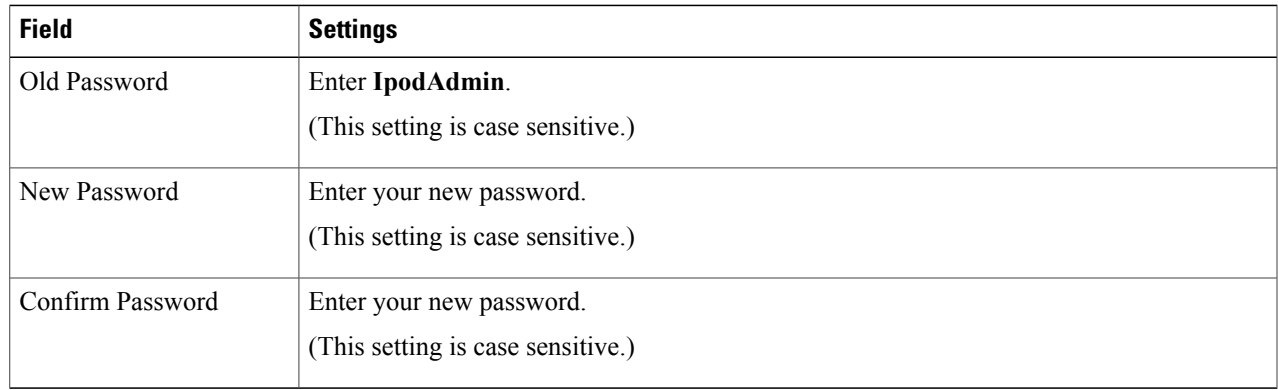

# **Step 25** Select **Change**.

- **Step 26** On the Configuration menu, select **Mgmt Protocols**.
- **Step 27** On the Management Protocols page, enter the following settings.

#### **Table 11: Management Protocols Page Settings**

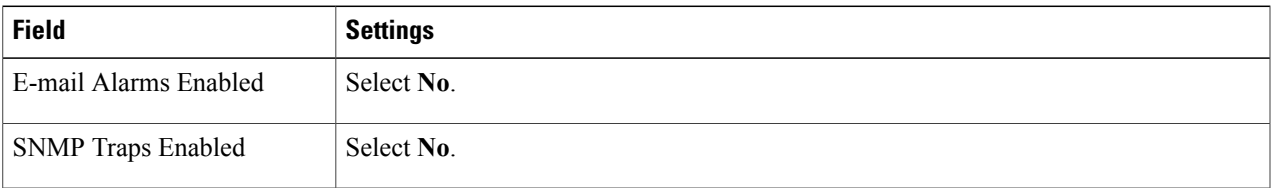

# <span id="page-8-1"></span>**Step 28** Select **Submit**.

Г

- **Step 29** On the Configuration menu, select **Routing Table**.
- **Step 30** On the Routing Table page, under Router Configuration, select **VoIP Host Groups**.
- **Step 31** Under VoIP Host Groups, enter the following settings for the first VoIP Host Group.

#### **Table 12: First VoIP Host Group Settings**

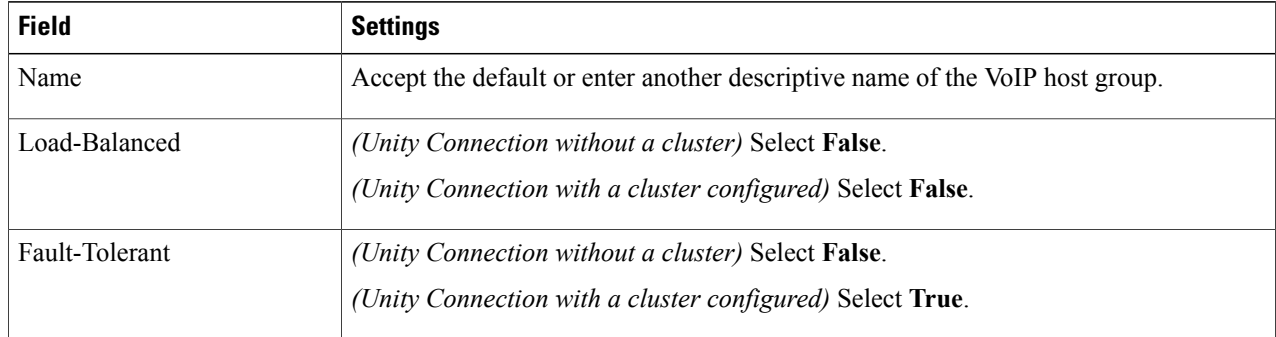

**Step 32** For Unity Connection without a cluster, under Under Host List, enter the host name or IP address of the Unity Connection server and the server port in the format <host name or IP address>:5060. For Unity Connection with a cluster configured, under Host List, confirm that field contains the host name or IP address of the publisher server (the first Unity Connection server that you installed) and the server port in the format <host name or IP address>:5060.

**[Step](#page-9-0) 33** For Unity Connection without a cluster, continue to Step 36. For Unity Connection with a cluster configured, under Host List, enter the host name or IP address of the subscriber server (the second Unity Connection server that you installed) and the server port in the format <host name or IP address>:5060.

#### **Step 34** Select **Add Host**.

**Step 35** In the second field, enter the host name or IP address of the publisher server and the server port in the format <host name or IP address>:5060.

<span id="page-9-1"></span><span id="page-9-0"></span>Do not add a third host under Host List or a second host group under VoIP Host Groups. Otherwise, the Unity Connection cluster may not function correctly.

# **Step 36** Select **Submit**.

- **Step 37** Under Router Configuration, select **TDM Trunk Groups**.
- **Step 38** Under TDM Trunk Groups, select **Add Trunk Group**.
- **Step 39** Under TDM Trunk Groups, enter the following settings for the first TDM trunk group.

# **Table 13: First TDM Trunk Group Settings (Inbound Calls)**

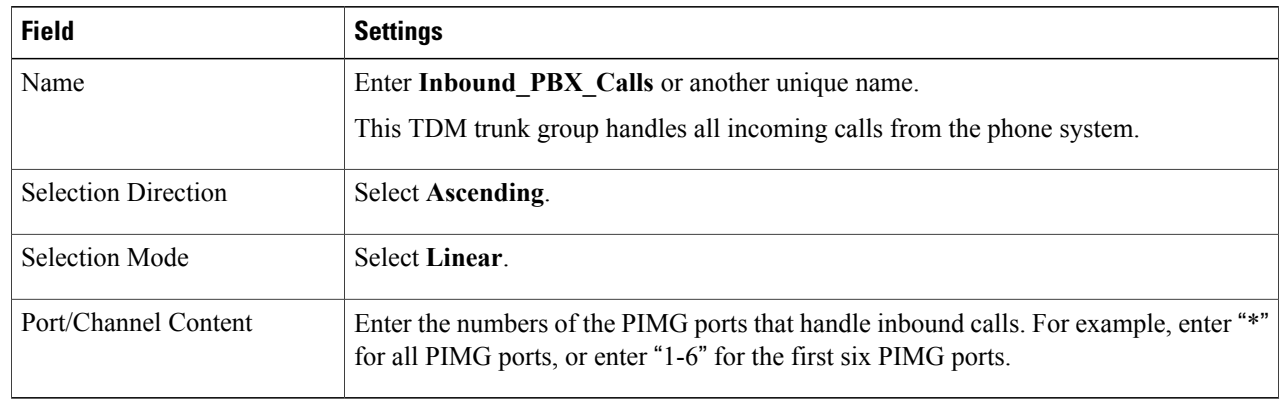

# **Step 40** Under TDM Trunk Groups, select **Add Trunk Group**.

**Step 41** Enter the following settings for the second TDM trunk group.

#### <span id="page-10-1"></span>**Table 14: Second TDM Trunk Group Settings (MWIs)**

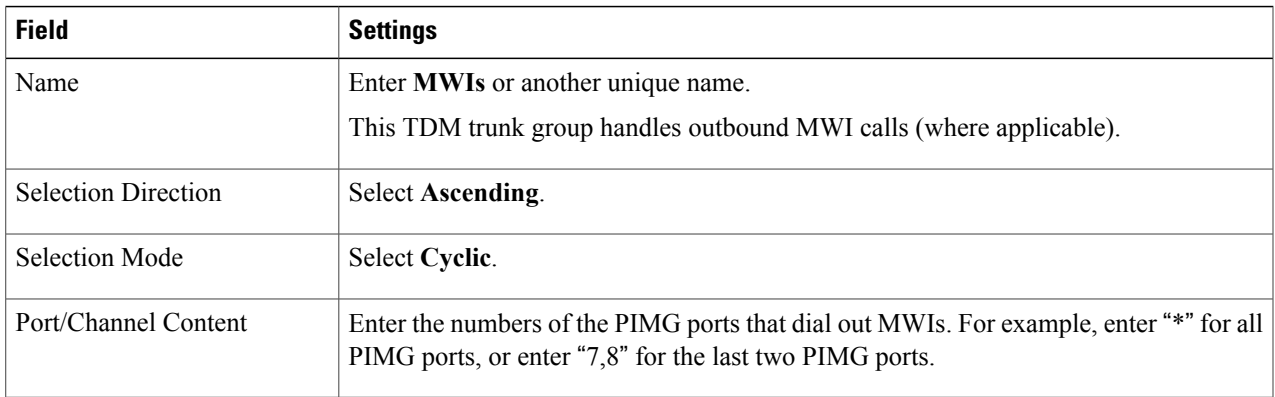

# <span id="page-10-2"></span>**Step 42** Under TDM Trunk Groups, select **Add Trunk Group**.

**Step 43** Enter the following settings for the third TDM trunk group.

# **Table 15: Third TDM Trunk Group Settings (Outbound Calls)**

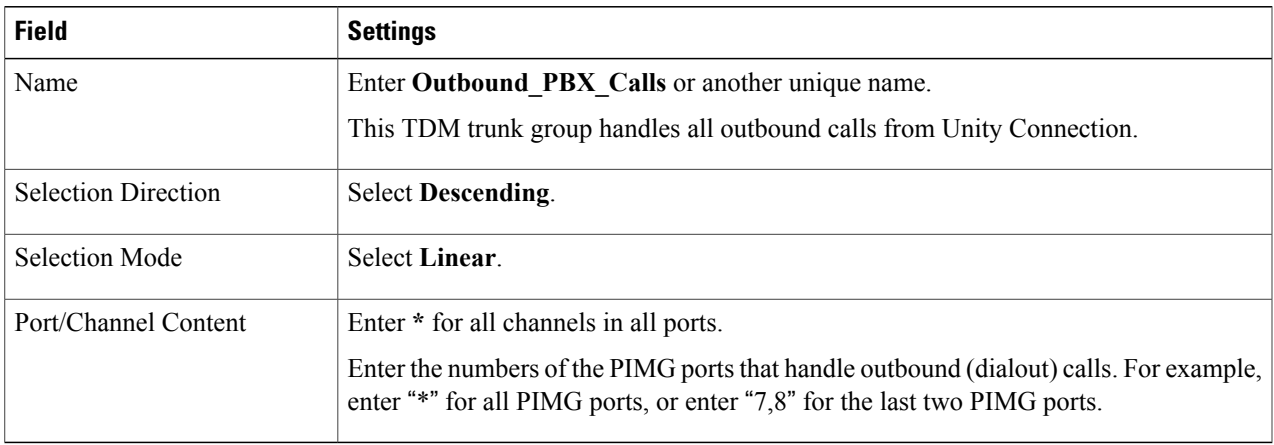

# <span id="page-10-0"></span>**Step 44** Select **Submit**.

- **Step 45** Under Router Configuration, select **Inbound VoIP Rules**.
- **Step 46** Under Inbound VoIP Rules, uncheck the **Enabled** check box for the default rule.
- **Step 47** Select **Add Rule**.

Г

**Step 48** Under Inbound VoIP Rules, enter the following settings for the first new inbound VoIP rule.

ı

### **Table 16: First New Inbound VoIP Rule Settings (MWIs)**

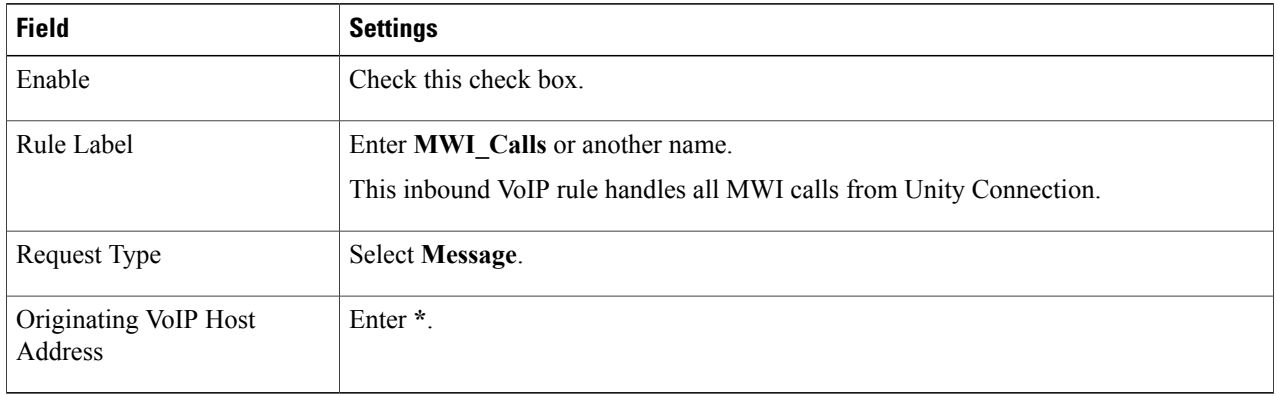

**Step 49** Under Inbound VoIP Request Matching, enter the following settings. The rule that you created in [Step](#page-10-0) 48 must be selected. Otherwise, any changes you make apply to another rule.

### **Table 17: Inbound VoIP Request Matching Settings**

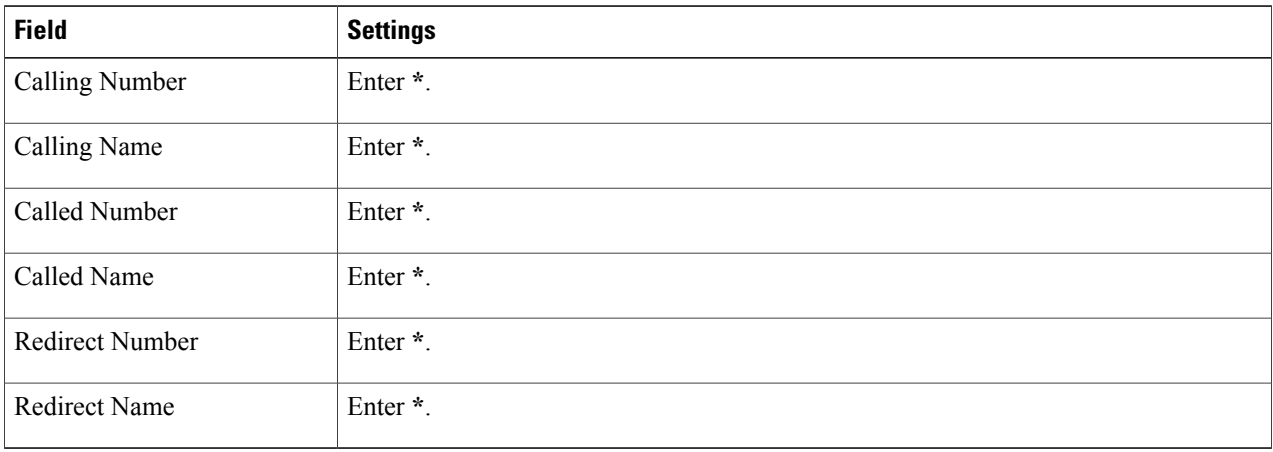

# **Step 50** Under Outbound Routes, enter the following settings.

The rule that you created in [Step](#page-10-0) 48 must be selected. Otherwise, any changes you make apply to another rule.

### **Table 18: Outbound Routes Settings**

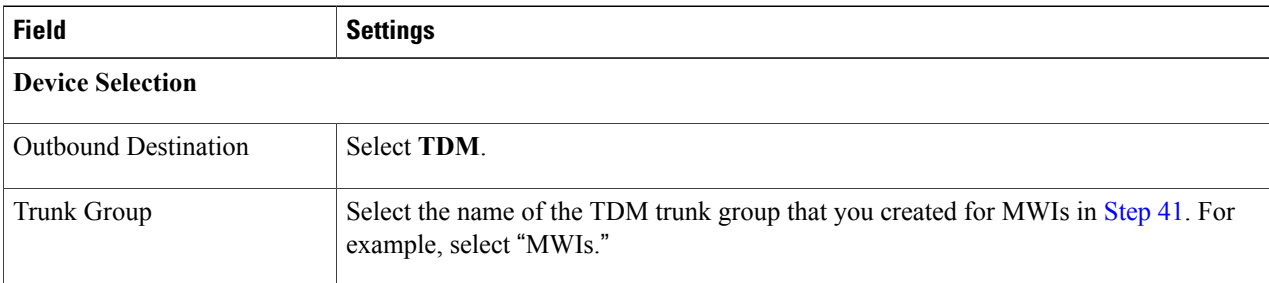

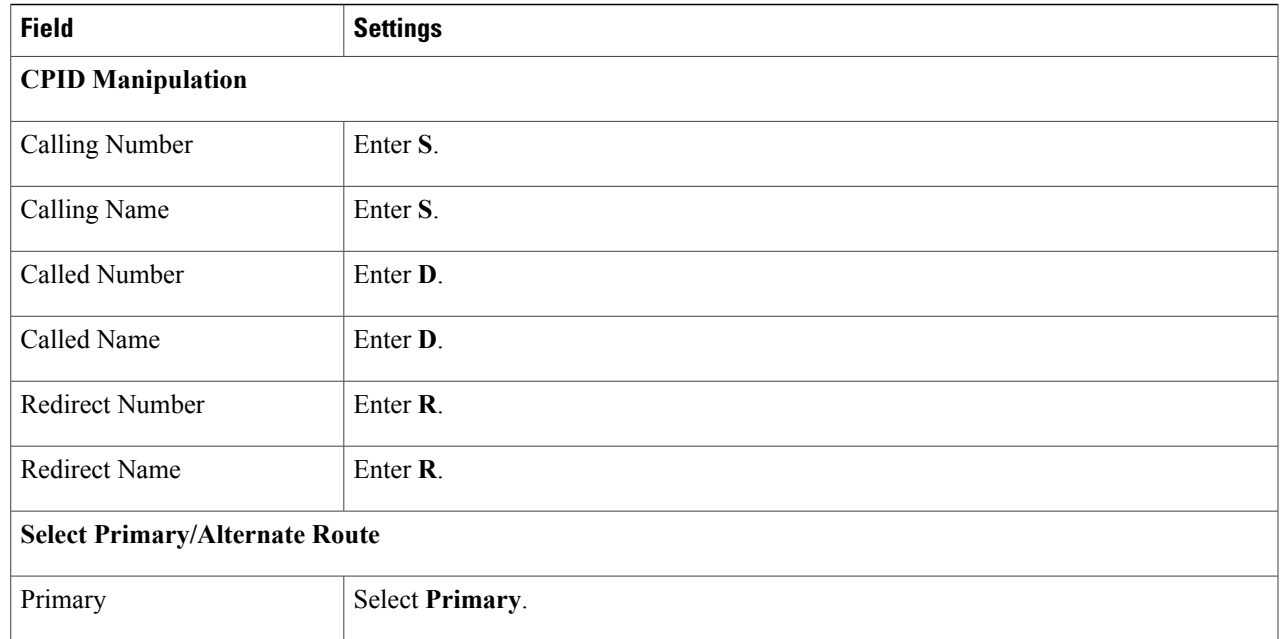

# <span id="page-12-0"></span>**Step 51** Under Inbound VoIP Rules, select **Add Rule**.

**Step 52** Under Inbound VoIP Rules, enter the following settings for the second new inbound VoIP rule.

# **Table 19: Second New Inbound VoIP Rule Settings (Outbound Calls)**

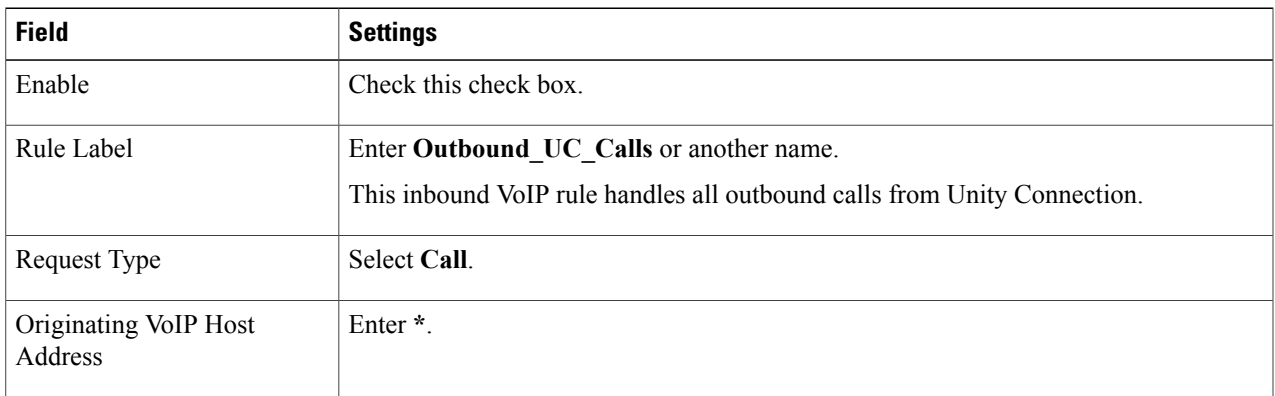

**Step 53** Under Inbound VoIP Request Matching, enter the following settings.

The rule that you created in [Step](#page-12-0) 52 must be selected. Otherwise, any changes you make apply to another rule.

# **Table 20: Inbound VoIP Request Matching Settings**

Г

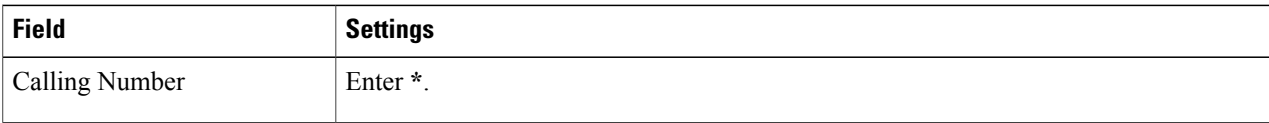

T

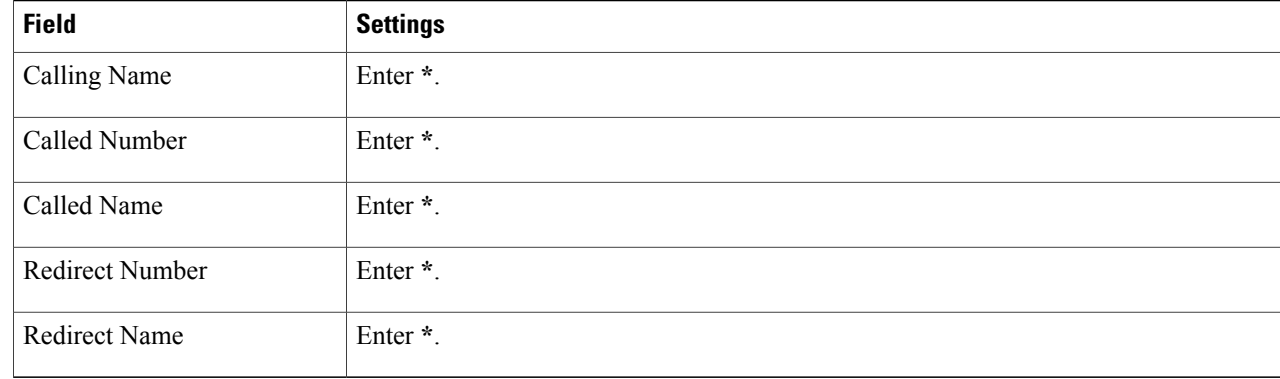

**Step 54** Under Outbound Routes, enter the following settings. The rule that you created in [Step](#page-12-0) 52 must be selected. Otherwise, any changes you make apply to another rule.

#### **Table 21: Outbound Routes Settings**

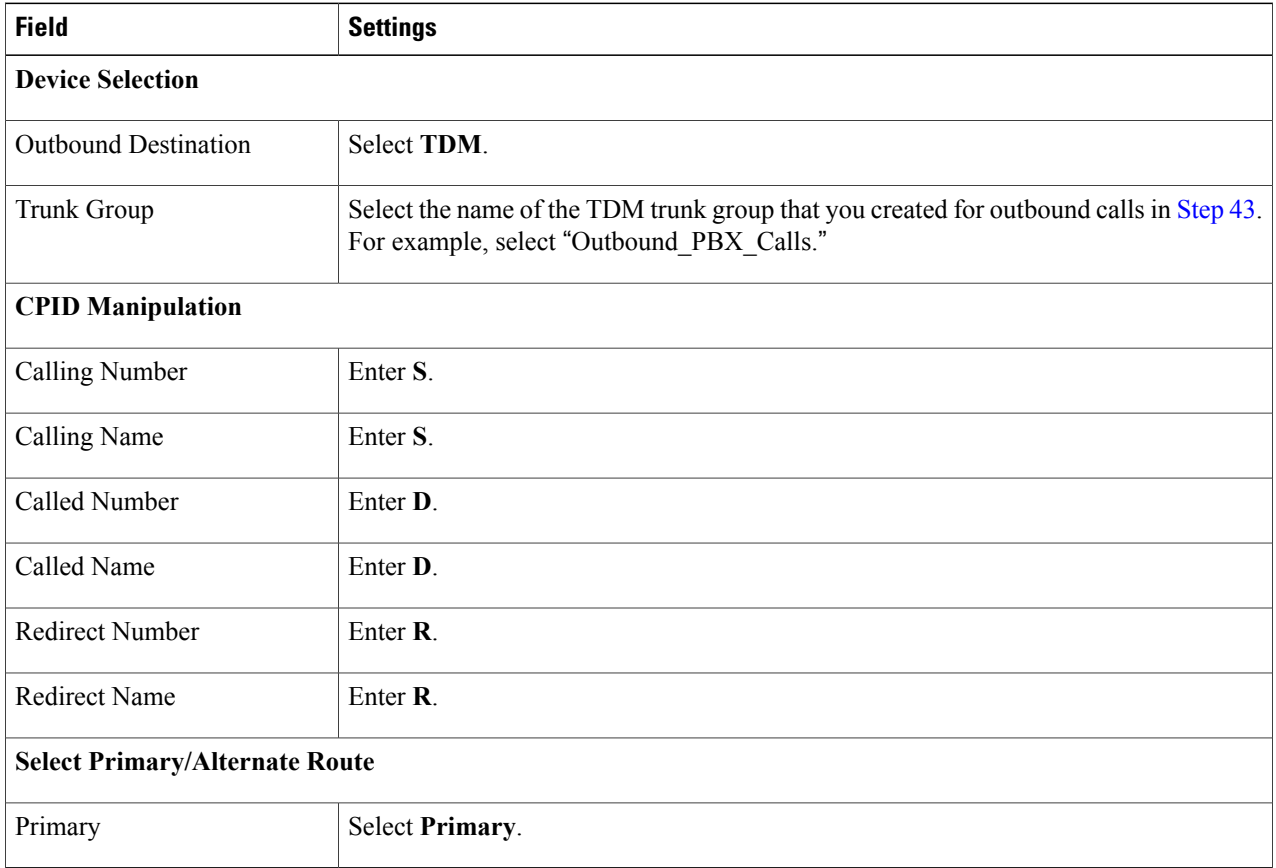

# **Step 55** Select **Submit**.

- **Step 56** Under Router Configuration, select **Inbound TDM Rules**.
- **Step 57** Under Inbound TDM Rules, enter the following settings for the first inbound TDM rule.

# <span id="page-14-0"></span>**Table 22: First Inbound TDM Rule Settings**

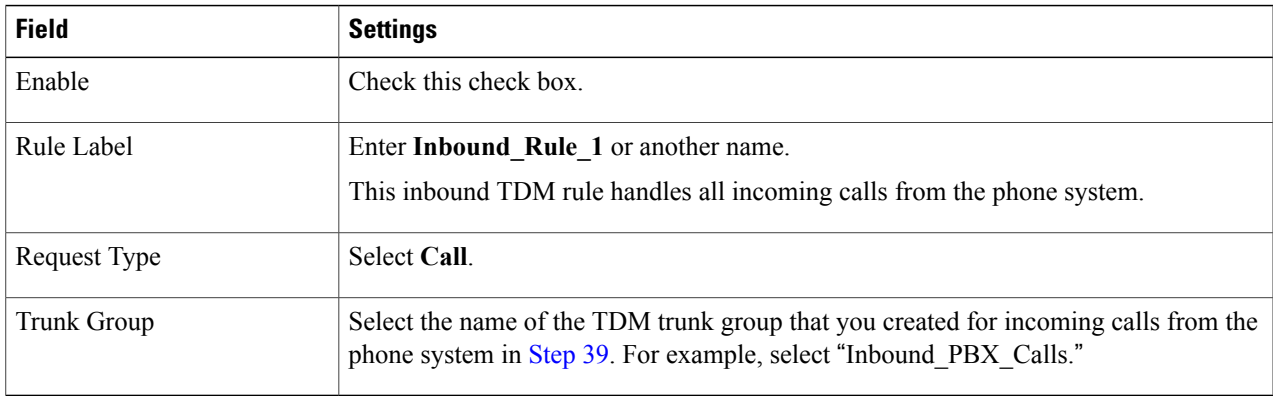

**Step 58** Under Inbound TDM Request Matching, enter the following settings. The rule that you created in [Step](#page-14-0) 57 must be selected. Otherwise, any changes you make apply to another rule.

# **Table 23: Inbound TDM Request Matching Settings**

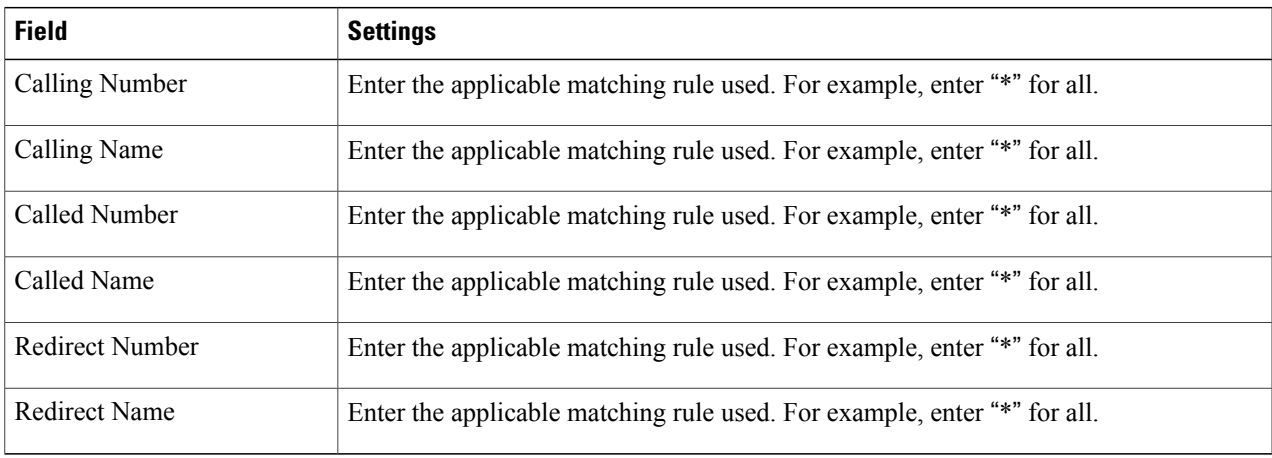

**Step 59** Under Outbound Routes, enter the following settings.

The rule that you created in [Step](#page-14-0) 57 must be selected. Otherwise, any changes you make apply to another rule.

# **Table 24: Outbound Routes Settings**

I

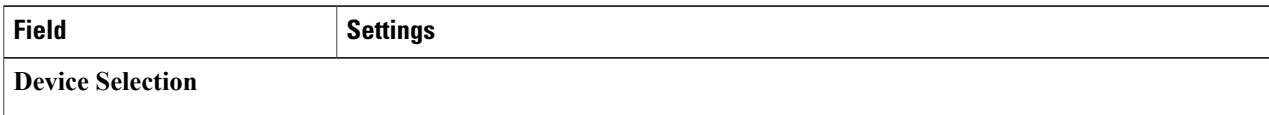

 $\overline{\phantom{a}}$ 

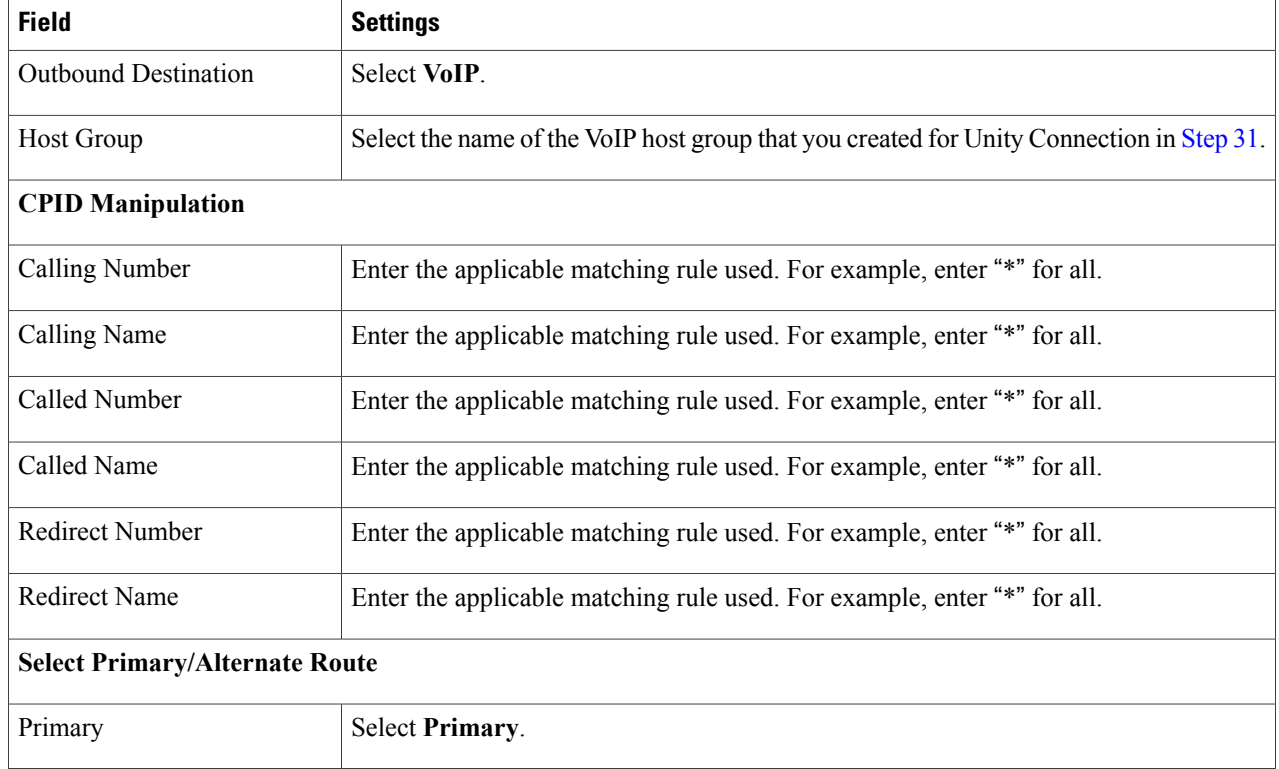

<span id="page-15-1"></span><span id="page-15-0"></span>**Step 60** If you want to create more Inbound TDM rules, under Inbound TDM Rules, select **Add Rule**. Otherwise, continue to [Step](#page-15-0) 62.

- **[Step](#page-15-1) 61** Repeat Step 57 through Step 60 for all remaining inbound TDM rules that you want to create.
- **Step 62** Select **Submit**.
- **Step 63**
- **Step 64**
- **Step 65**
- **Step 66** On the Configuration menu, select **TDM** > **General**.
- **Step 67** On the TDM General Settings page, enter the following settings.

## **Table 25: TDM General Settings Page Settings**

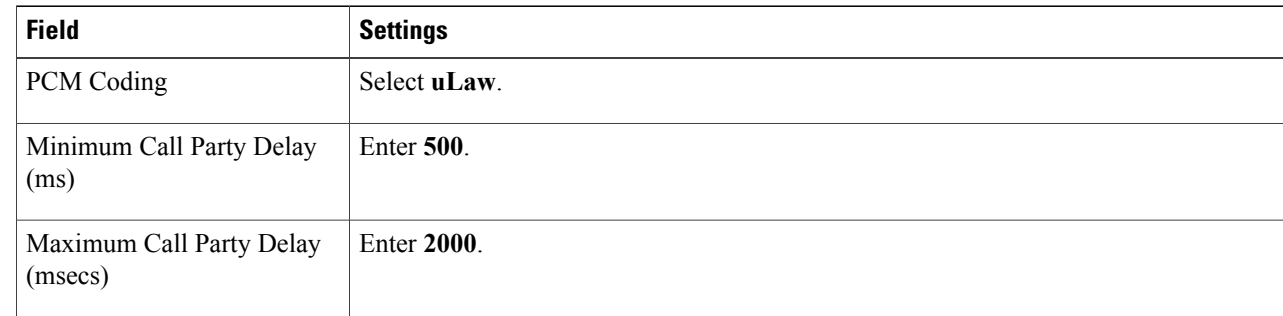

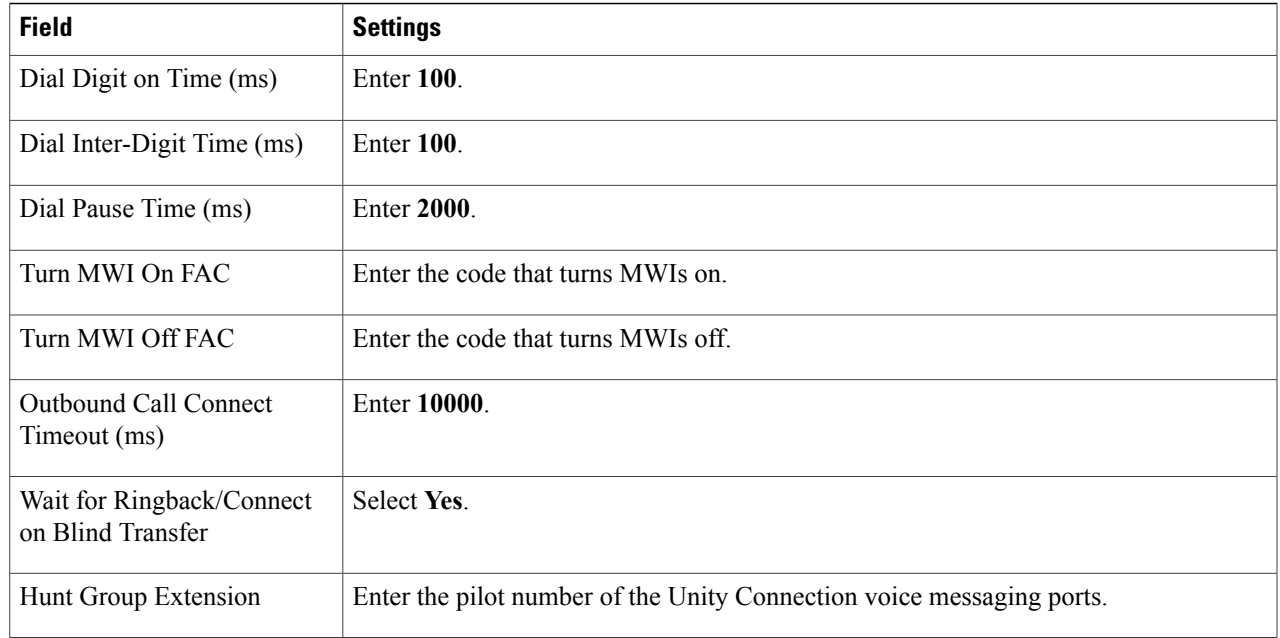

# **Step 68** Select **Submit**.

- **Step 69** On the Configuration menu, select **TDM** > **Port Enable**.
- **Step 70** On the TDM Port Enabling page, select **No** for the ports that you want to disable on the PIMG unit.
- **Step 71** Confirm that **Yes** is selected for all other ports on the PIMG unit.
- **Step 72** Select **Submit**.

Г

- **Step 73** On the Configuration menu, select **VoIP** > **General**.
- **Step 74** On the VoIP General Settings page, enter the following settings.

# **Table 26: VoIP General Settings Page Settings**

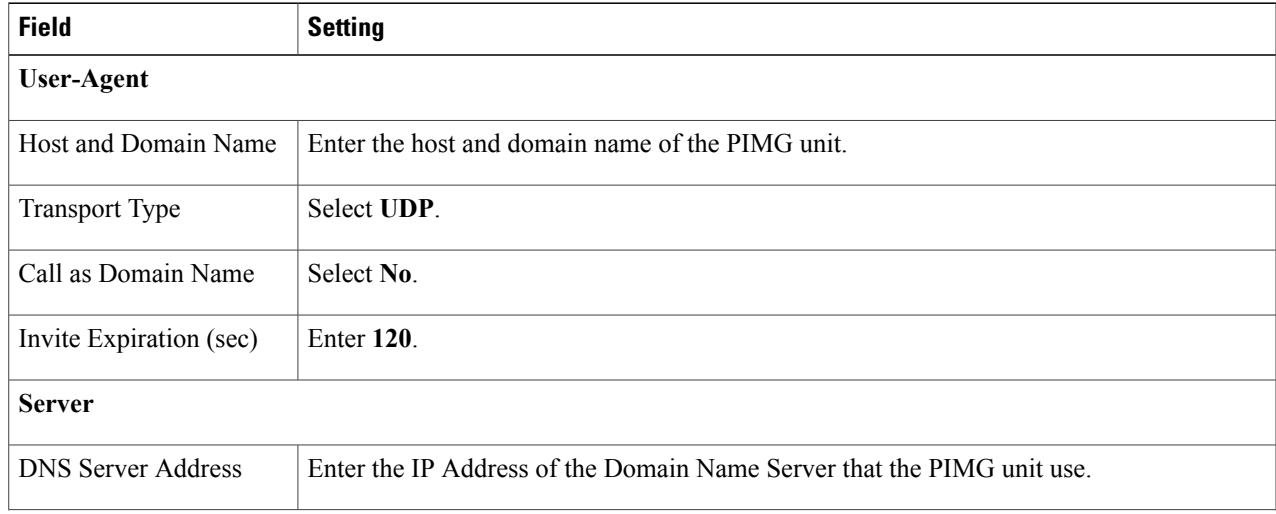

 $\overline{\phantom{a}}$ 

T

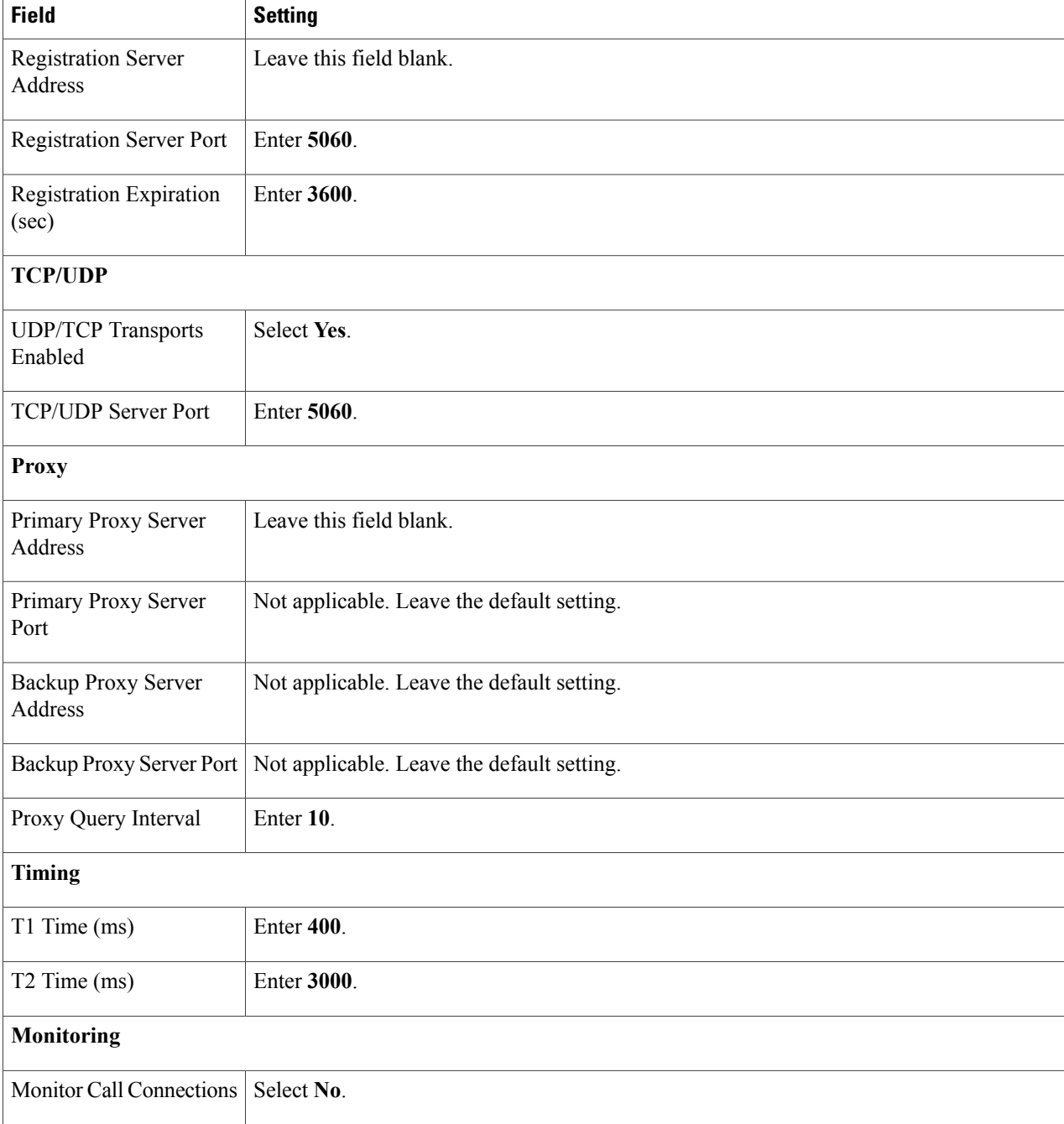

# **Step 75** Select **Submit**.

- **Step 76** On the Configuration menu, select **VoIP** > **Media**.
- **Step 77** On the VoIP Media Settings page, enter the following settings.

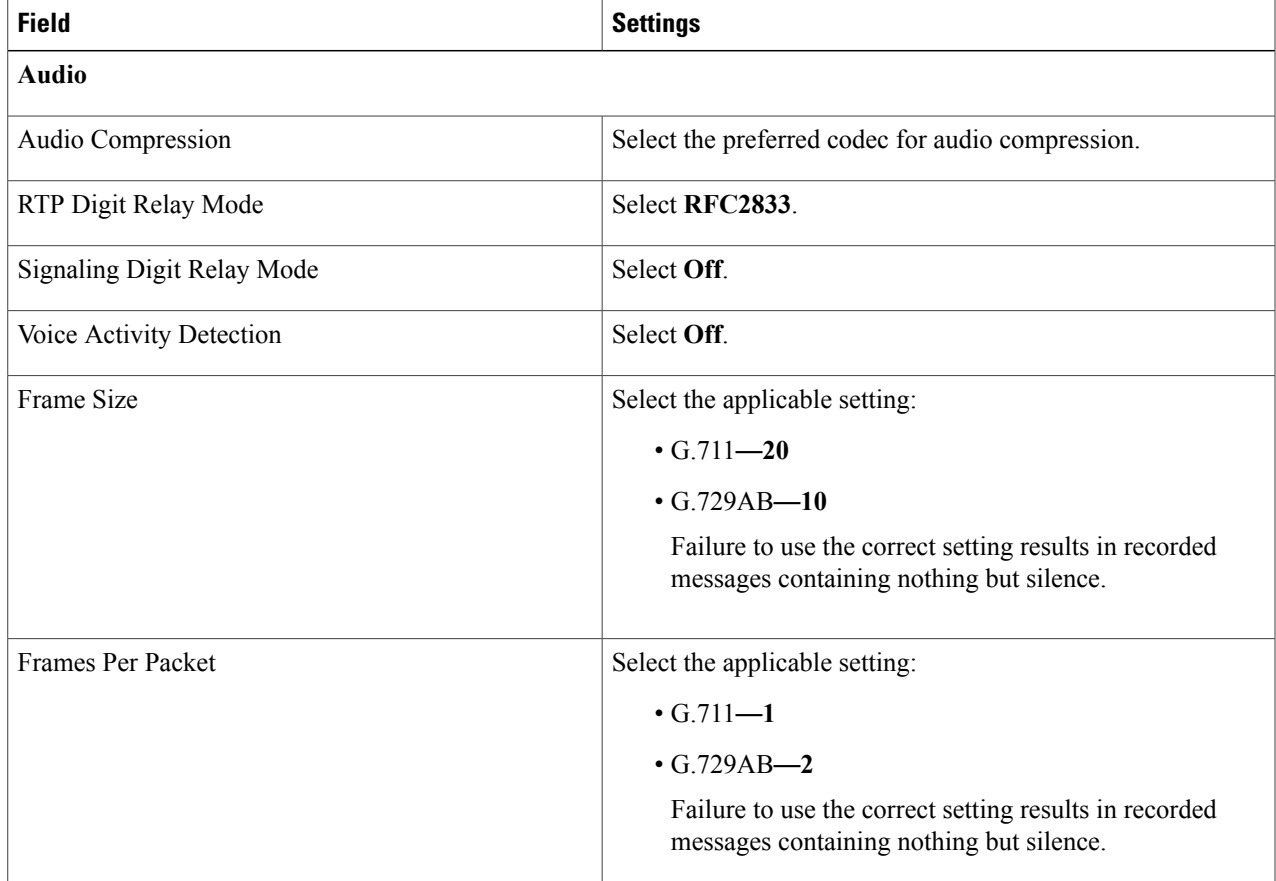

# **Table 27: VoIP Media Settings Page Settings**

# **Step 78** Select **Submit**.

- **Step 79** On the Configuration menu, select **VoIP** > **QOS**.
- **Step 80** On the VoIP QOS Configuration page, enter the following settings.

# **Table 28: VoIP QOS Configurative Page Settings**

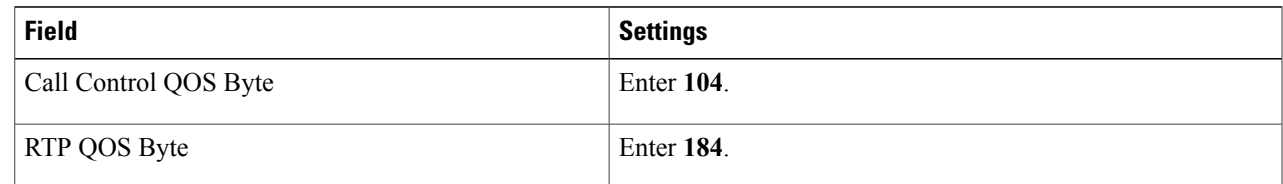

**Step 81** Select **Submit**.

Г

- **Step 82** On the Configuration menu, select **IP**.
- **Step 83** On the IP Settings page, enter the following settings.

#### **Table 29: IP Settings Page Settings**

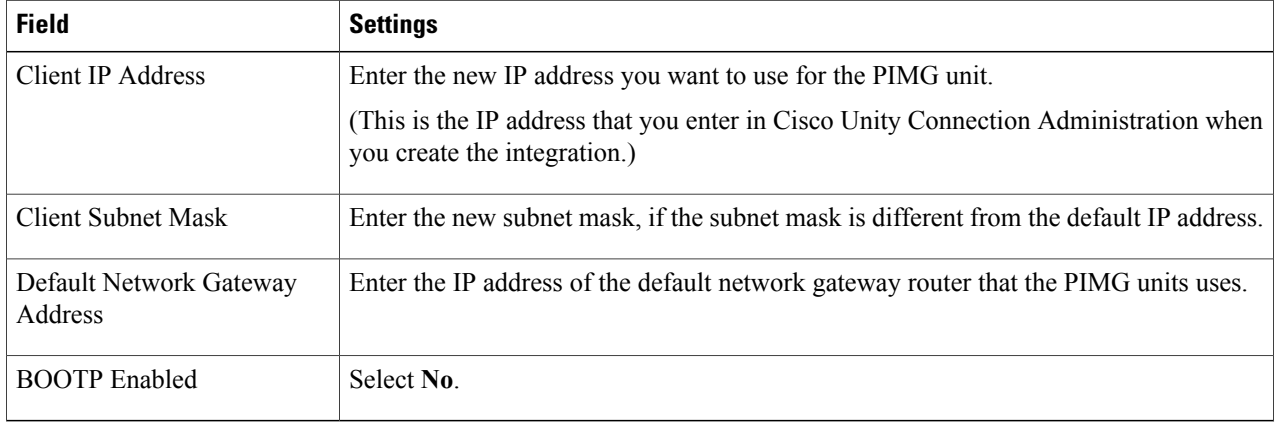

#### <span id="page-19-0"></span>**Step 84** Select **Submit**.

- **Step 85** On the Configure menu, select **Tone Detection**.
- <span id="page-19-1"></span>**Step 86** On the Tone Detection page, under Call Progress Tone - Learn, in the Learn Tone Event field, select **Busy** and do the following substeps to verify that the tone is correct.
	- a) From an available phone, call a second phone.
	- b) Answer the second phone when it rings, and leave both handsets off so that both phones are busy.
	- c) From a third phone, dial one of the busy phones.
	- d) Confirm that you hear a busy tone.
	- e) Hang up the third phone but leave the handsets for the other two phones off.
- <span id="page-19-2"></span>**[Step](#page-19-0) 87** Under Call Progress Tone - Learn, in the Dial String field, enter the extension that you dialed in Step 8[6c.](#page-19-1) from the third phone.
- <span id="page-19-3"></span>**Step 88** Select **Learn**.
- <span id="page-19-4"></span>**Step 89** On the Tone Detection page, under Call Progress Tone - Learn, in the Learn field, select **Error** and do the following substeps to verify that the tone is correct.
	- a) From an available phone, dial an extension that does not exist.
	- b) Confirm that you hear the reorder or error tone.
	- c) Hang up the phone.
- <span id="page-19-5"></span>**Step 90** Under Call Progress Tone - Learn, in the Dial String field, enter the extension that you dialed in [Step](#page-19-2) 89[a.](#page-19-3)
- **Step 91** On the Tone Detection page, under Call Progress Tone Learn, in the Learn field, select **Ringback** and do the following substeps to verify that the tone is correct.
	- a) From an available phone, dial an extension that does exist
	- b) Confirm that you hear the ringback tone.

c) Hang up the phone.

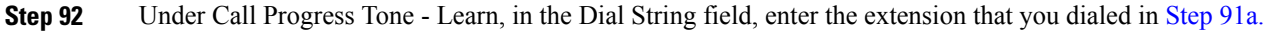

- **Step 93** Select **Learn**. **Step 94** Select **Submit**.
- **[Step](#page-19-0) 95** Hang up the phones that you used in Step 86.
- <span id="page-20-1"></span>**Step 96** On the Configure menu, select **Restart**.
- **Step 97** On the Restart page, select **Restart Unit Now**.
- **[Step](#page-20-1) 98** Repeat Step 2 through Step 97 on all remaining PIMG units.

# <span id="page-20-0"></span>**Configuring Unity Connection for Integration with the Alcatel 4400 Phone System**

After ensuring that the Alcatel 4400 phone system, the PIMG units, and Unity Connection are ready for the integration, do the following procedure to set up the integration and to enter the port settings.

# <span id="page-20-2"></span>**Creating an Integration**

I

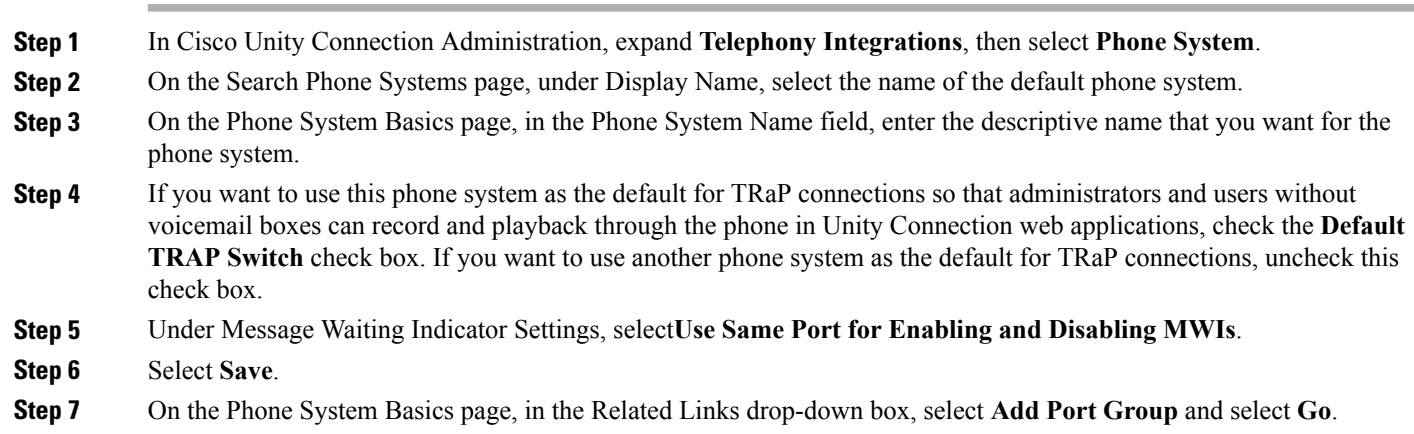

<span id="page-20-4"></span><span id="page-20-3"></span>**Step 8** On the New Port Group page, enter the applicable settings and select **Save**.

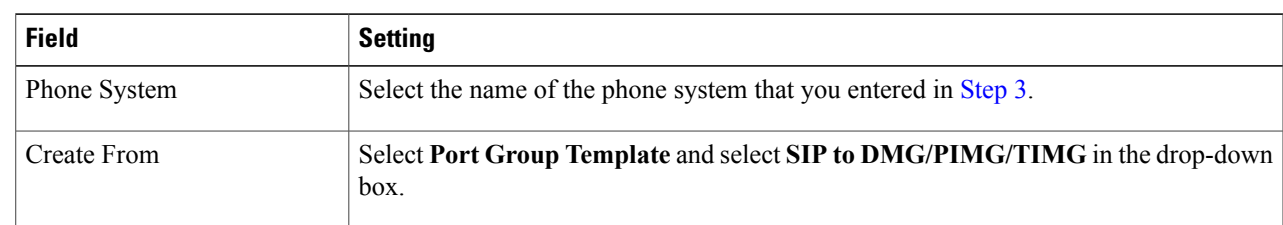

# **Table 30: Settings for the New Port Group Page**

ι

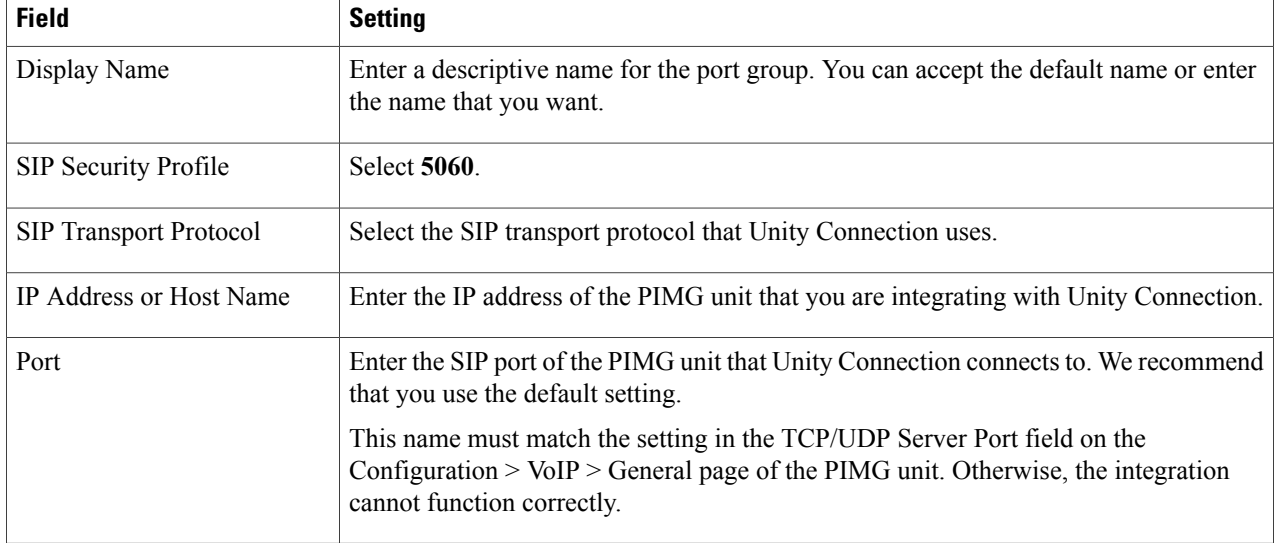

- **Step 9** On the Port Group Basics page, under Message Waiting Indicator Settings, uncheck the **Enable Message Waiting Indicators** check box and select **Save**.
- **Step 10** In the Related Links drop-down box, select **Add Ports** and select **Go**.
- **Step 11** On the New Port page, enter the following settings and select **Save**.

#### **Table 31: Settings for the New Port Page**

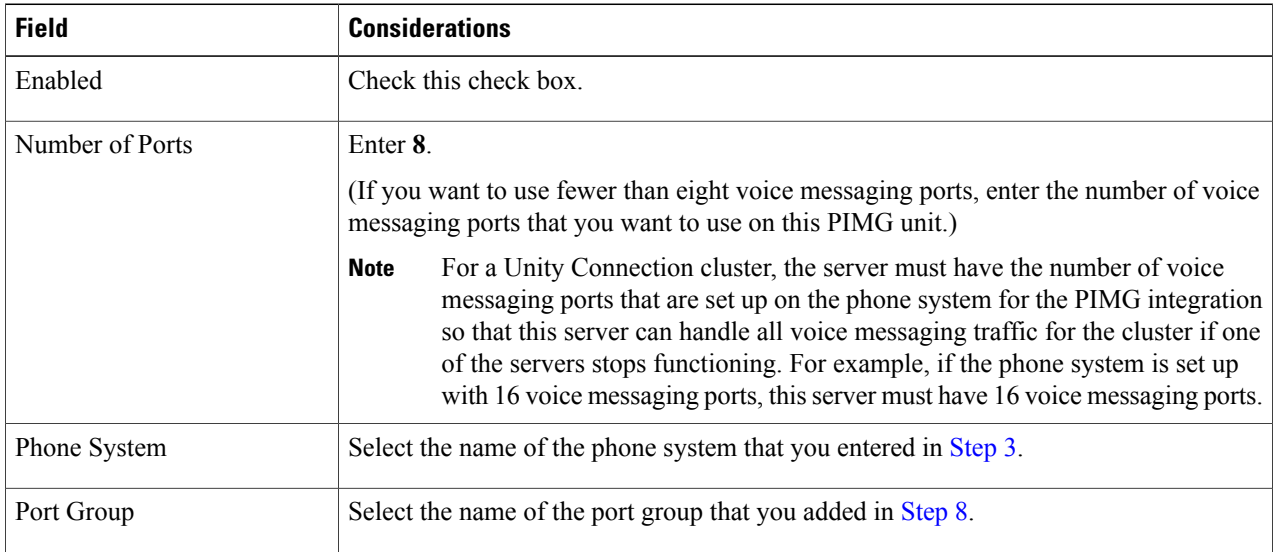

- **Step 12** On the Search Ports page, select the display name of the first voice messaging port that you created for this phone system integration.
	- By default, the display names for the voice messaging ports are composed of the port group display name followed by incrementing numbers. **Note**

<span id="page-22-0"></span>**Step 13** On the Port Basics page, set the voice messaging port settings as applicable. The fields in the following table are the ones that you can change.

**Table 32: Settings for the Voice Messaging Ports**

| <b>Field</b>                  | <b>Considerations</b>                                                                                                    |
|-------------------------------|----------------------------------------------------------------------------------------------------|
| Enabled                       | Check this check box to enable the port. The port is enabled during normal operation.                                                                                                    |
|                               | Uncheck this check box to disable the port. When the port is disabled, calls to the port<br>get a ringing tone but are not answered. Typically, the port is disabled only by the<br>installer during testing.                                                                                                    |
| Extension                     | Enter the extension for the port as assigned on the phone system.                                                                                                    |
| Answer Calls                  | Check this check box to designate the port for answering calls. These calls can be<br>incoming calls from unidentified callers or from users.                                                                                                    |
| Perform Message Notification  | Check this check box to designate the port for notifying users of messages. Assign<br>Perform Message Notification to the least busy ports.                                                                                                    |
| Send MWI Requests             | (Serial integrations only) Uncheck this check box. Otherwise, the integration may not<br>function correctly.                                                                                                    |
|                               | (Digital and analog integrations only) Check this check box to designate the port for<br>turning MWIs on and off. Assign Send MWI Requests to the least busy ports                                                                                                    |
| <b>Allow TRAP Connections</b> | Check this check box so that users can use the port for recording and playback through<br>the phone in Unity Connection web applications. Assign Allow TRAP Connections<br>to the least busy ports.                                                                                                    |
| Outgoing Hunt Order           | Enter the priority order in which Unity Connection uses the ports when dialing out<br>(for example, if the Perform Message Notification, Send MWI Requests, or Allow<br>TRAP Connections check box is checked). The highest numbers are used first.<br>However, when multiple ports have the same Outgoing Hunt Order number, Unity<br>Connection uses the port that has been idle the longest. |

- <span id="page-22-2"></span><span id="page-22-1"></span>**Step 14** Select **Save**.
- **Step 15** Select **Next**.
- **[Step](#page-22-1) 16** Repeat Step 13 through Step 15 for all remaining voice messaging ports for the phone system.
- **Step 17** In Cisco Unity Connection Administration, expand **Telephony Integrations**, then select **Phone System**.
- **[Step](#page-20-2) 18** On the Search Phone Systems page, under Display Name, select the name of the phone system that you entered in Step 3.
- **[Step](#page-22-2) 19** Repeat Step 7 through Step 18 for each remaining PIMG unit integrated with Unity Connection.
	- Each PIMG unit is connected to one port group with the applicable voice messaging ports. For example, a system that uses five PIMG units requires five port groups, one port group for each PIMG unit. **Note**

**Step 20** To create a port group for MWIs, do the following substeps.

All MWI requests are handled by the master PIMG unit and sent to the phone system over the RS-232 serial cable (without using voice messaging ports). So the following substeps create a separate port group without voice messaging ports and enable the port group for MWIs that are "not port specific" (they do not use ports). **Note**

- a) In Cisco Unity Connection Administration expand **Telephony Integration** then select **Port Group** .
- b) On the Search Port Groups page, select **Add New**.
- c) On the New Port Group page, enter the applicable settings and select **Save**.

#### **Table 33: Settings for the New Port Group Page (MWIs)**

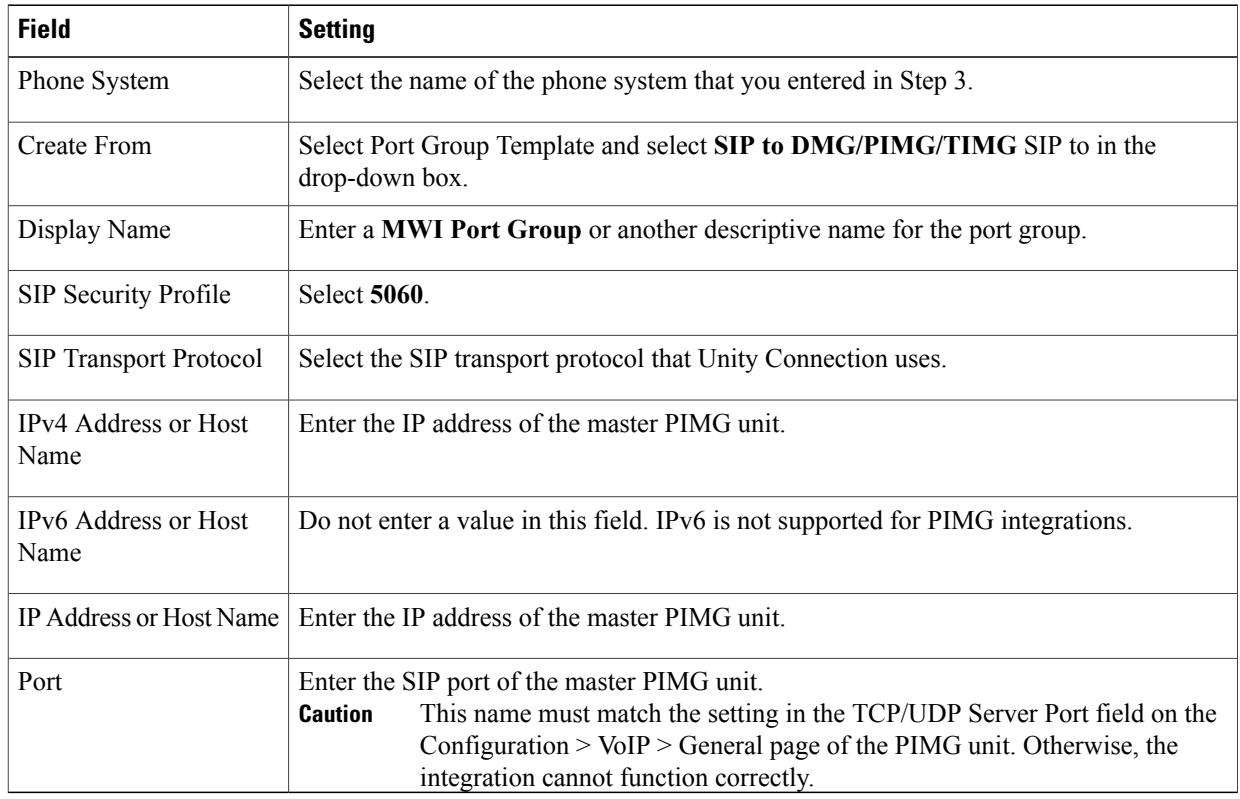

- d) On the Port Group Basics page, on the Edit menu, select **Advanced Settings**.
- e) On the Edit Advanced Settings page, under SIP MWI Requests, select **Not Port Specific** then select **Save**.
- f) On the Edit menu, select **Port Group Basics**.
- g) Under Port Group, select **Reset**.
- <span id="page-23-1"></span><span id="page-23-0"></span>h) Under Message Waiting IndicatorSettings, confirm that the **Enable Message Waiting Indicator** check box is checked and select **Save**.
- **Step 21** If another phone system integration exists, in Cisco Unity Connection Administration, expand **Telephony Integrations**, then select **Trunk**. Otherwise, skip to [Step](#page-24-0) 25.
- **Step 22** On the Search Phone System Trunks page, on the Phone System Trunk menu, select **New Phone System Trunk**.
- **Step 23** On the New Phone System Trunk page, enter the following settings for the phone system trunk and select **Save**.

# **Table 34: Settings for the Phone System Trunk**

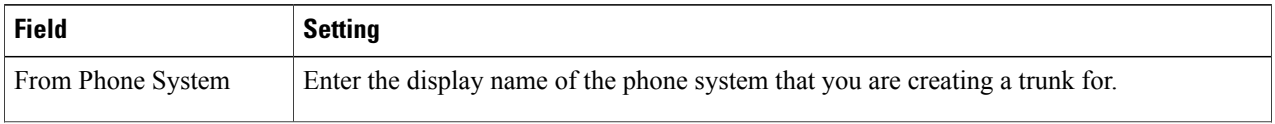

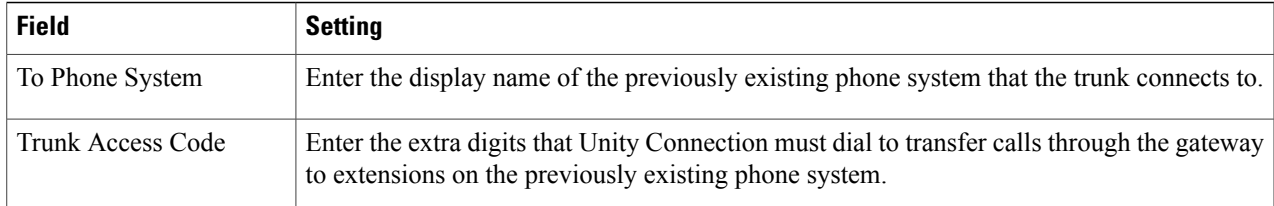

- <span id="page-24-0"></span>**[Step](#page-23-1) 24** Repeat Step 22 and Step 23 for all remaining phone system trunks that you want to create.
- **Step 25** In the Related Links drop-down list, select **Check Telephony Configuration**and select **Go** to confirm the phone system integration settings. If the test is not successful, the Task Execution Results displays one or more messages with troubleshooting steps. After correcting the problems, test the connection again.

**Step 26** In the Task Execution Results window, select Close.

Г

I